classkick teacher guide

teacher primer for classkick iOS app vx.x www.classkick.com

# Table of Contents

- 2 What is Classkick?
- 3 Create New Teacher Account and Log In
- 3 Teacher Dashboard
- 4 Managing Assignments (b)
- 5 Managing Questions (d)
- 6 Prepping Questions
- 7 Write with Pen (g)
- 8 Text Boxes (i)
- 9 Add Worksheets and Images (j)
- 10 Record Audio (k)
- 11 Link to Website or Video (I)
- 11 Delete Any Content (m)
- 11 Scroll the Page
- 12 Managing Rosters (f)
- 12 Create a New Roster
- 12 Delete Roster

- 12 Control Student Log In
- 13 Get Students Working!
- 14 View All Students' Work
- 15 The Help Inbox
- 15 Allow Students to Help Each Other
- 16 Give Quick Feedback and Points

# What is Classkick?

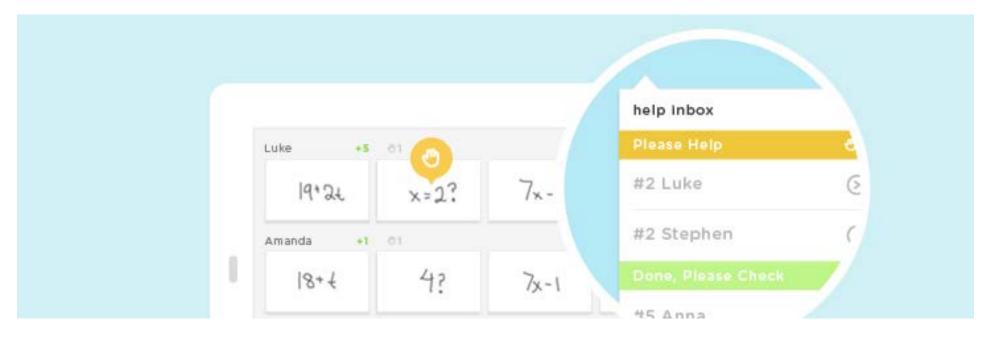

Classkick is a platform where students do their workand get help right when they need it.

# **Key Benefits**

- Teachers create, assign and grade paperless assignments.
- Students work at their own pace and receive help immediately from their teacher and other students.
- Students can privately raise a hand to request help.
- Students can collaborate with each other.

# Create New Teacher Account and Log In

Create a free teacher account to save assignments and all student work. Students don't need to create an account to use the app.

# Signing In as a Student or Teacher

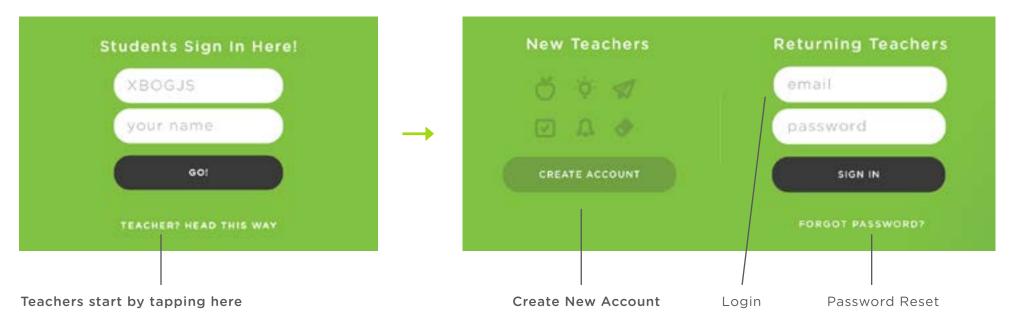

# Teacher Dashboard

# **Getting Started**

- (a) Account Settings Change settings, re-watch tutorial videos, logout
- (b) Assignments
  Tap white arrow to sort assignments
- (c) + add Create new assignments
- (d) Question Sheets Edit layout of an assignment
- (e) View Student Work See all students' work
- (f) Rosters
  Edit names, lock roster,
  use single iPad login

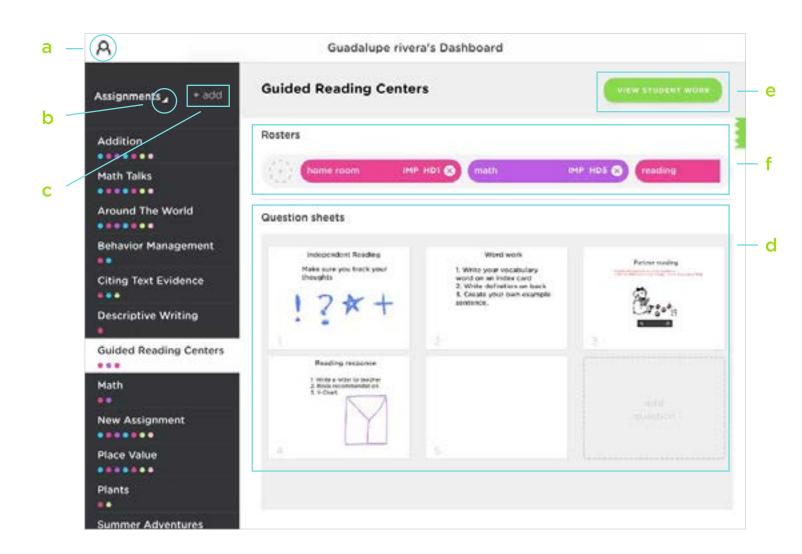

# Managing Assignments (b)

#### Add an Assignment (c)

Tap "+ add"

#### Name Assignment

Tap "Done"

### Delete an Assignment

- 1. Swipe left over assignment name
- 2. Tap "Delete"

### Select an Assignment

Tap assignment name under "Assignments"

### **Sort Assignments**

- 1. Tap white arrow next to "Assignments"
- 2. Choose sort method

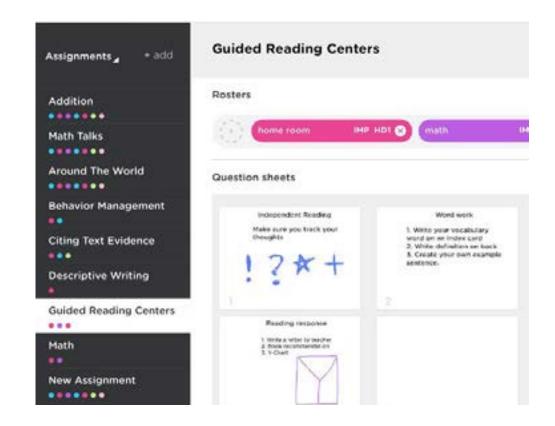

The Assignments list, where you can add new, delete, sort existing by a range of methods, and scroll through your entire list.

# Managing Rosters (f)

#### Create a New Roster

- 1. Tap
- 2. Tap "CREATE NEW ROSTER"
- 3. Tap "Class Roster #1" field to edit
- 4. Change Roster Color
- 5. Tap "Done"

#### **Edit Roster**

- 1. Tap roster
- 2. Edit student's name
- 3. Double tap student's name
- 4. Edit
- 5. Tap "return"

#### **Delete Student**

- 1. Swipe name to left
- 2. Tap "Delete"
- 3. Tap X to exit

#### **Add Roster**

- 1. Tap
- 2. A screen with all your rosters appears
- 3. Tap all rosters you want to add

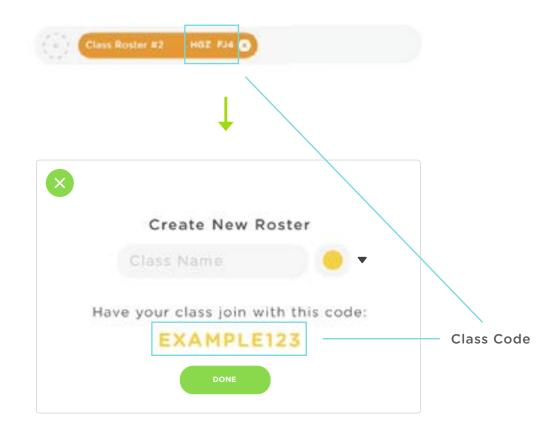

Tapping allows you to add a New Roster, and automatically generates a Class Code just for those students

#### **Delete Roster**

- 1. From an Assignment
  - Tap "X"
  - If students worked on assignment, a warning screen will pop up to "Delete" or "Keep it stored" > Tap "Delete"
- 2. Delete Roster Permanently
  - To delete a roster permanently, you must delete it from ALL assignments.
  - The last assignment will show a warning screen for permanent deletion

### Control Student Log In

- 1. Select any Roster to manage student login.
- 2. Tap
- 3. Choose from the following controls.
  - Lock Roster Prevent New Student from Joining
  - Single iPad Login Prevent students signing into multiple devices with the same name.

# Managing Questions (d)

#### Add Blank Question

Tap "add question"

#### **Delete Question**

- 1. Press and hold question until x appears
- 2. Tap X

### **Copy Question**

- 1. Press and hold question until 📮 appears

2. Tap 📮

### **Rearrange Questions**

- 1. Press and hold until question lifts off page
- 2. Drag question to desired location

#### **Edit a Question**

- 1. Tap question
- 2. See Prepping Questions

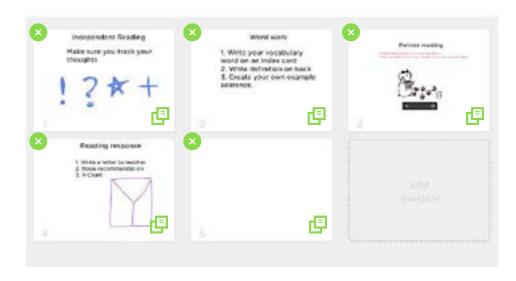

Question Sheets after a long press

# **Prepping Questions**

# **Creating Questions**

tapping into question from (d)

- (g) Text Box
- (h) Image
- (i) Audio
- (j) Link
- (k) Pen
- (I) Eraser
- (m) Trash Can
- (n) Worksheet Navigation

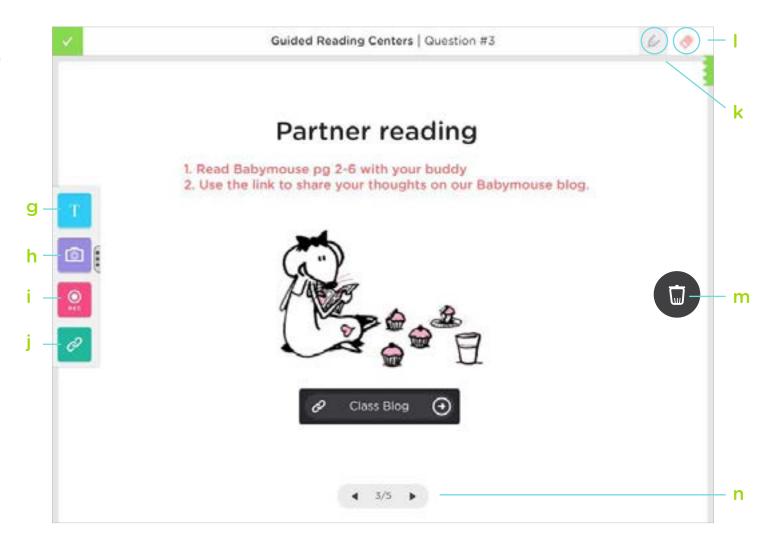

# Write with Pen (k)

Tap of and pick a color

## Erase Pen Marks (I)

- 1. Tap & drag finger over line(s) to erase
- 2. Tap eraser twice to "clear all" lines

# Text Boxes (g)

#### Add Text Box

- 1. Tap **T**
- 2. Begin typing

### **Change Font Size**

Tap (A-), (A+) to make text bigger or smaller

### **Change Font Color**

### **Resize Text Box**

- 1. Tap 🕟 , hold and drag
- 2. Release when text box reaches desired shape

#### **Edit the Text Box**

- 1. Tap text box to edit
- 2. Continue typing or edit text as needed

#### Exit Text Box Edit

Tap white space or keyboard down button

#### **Delete Text Box**

- 1. Tap and hold text box with one finger
- 2. Drag text box to the on in right side and release

# Add Worksheets and Images (h)

### Add Worksheet or Image

Tap 🔯 & select desired image from camera roll

### Crop Portion(s) of Image

- 1. Drag an area of the image from upper left to bottom right, repeat for all portions
- 2. Tap "Use" OR Tap "X" to delete portion

### Use Whole Image

Tap "tap here to use whole"

#### Move Image

Drag the image with 2 fingers.

### Resize and Rotate Image

- 1. With two fingers, pinch or extend two edges of image to resize
- 2. With two fingers, twist fingers to rotate images

### Delete Image

With two fingers, drag image to and release

## Record Audio (i)

#### Add Audio

- 1. Tap
- 2. Tap 'REC'

### **Stop Recording**

Tap 'STOP'

### Move Recording

With one finger, drag recording to desired location

### **Delete Recording**

With one finger, drag recording to ( and release

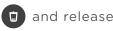

# Link to Website or Video (i)

#### Add Link

- 1. Tap 🔗
- 2. Enter label
- 3. Paste or type URL
  - YouTube links will play video inside question
  - Other links will open in default browser
- 4. Tap checkmark

#### Move Link

With one finger, drag link to desired location

#### Delete Link

With one finger, drag link to and release

# Delete any Content (m)

Trash can will appear on right side when any object is dragged

## Navigate Worksheets (n)

Tap arrows on bottom of question

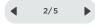

# Scroll the Page

With two fingers, drag up or down on screen

# **Starting Class**

# **Get Students Working**

For students to work and join a roster, give them the Class Code. Share the class code by writing it on the board or saying it aloud.

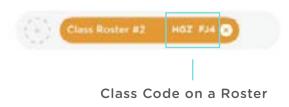

### View all Students' Work

From the dashboard, tap 'VIEW STUDENT WORK' to see all your students' work...

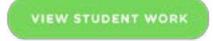

# Viewing Student Work

### **Class Viewer**

(o) Help Inbox
Jump to All raised hands

(p) Rosters
Tap circle to switch roster view

(q) Gray Question
Inactive/offline students

(r) White Question
Online/active students

(s) Points
Total points awarded

(t) Raised Hand Total raised hands by student

(u) Orange Hand Stydent needs help

(v) Green Hand Student wants work checked

(w) Points Tab Awarded per question

(x) Green Question
Current question student is
working on

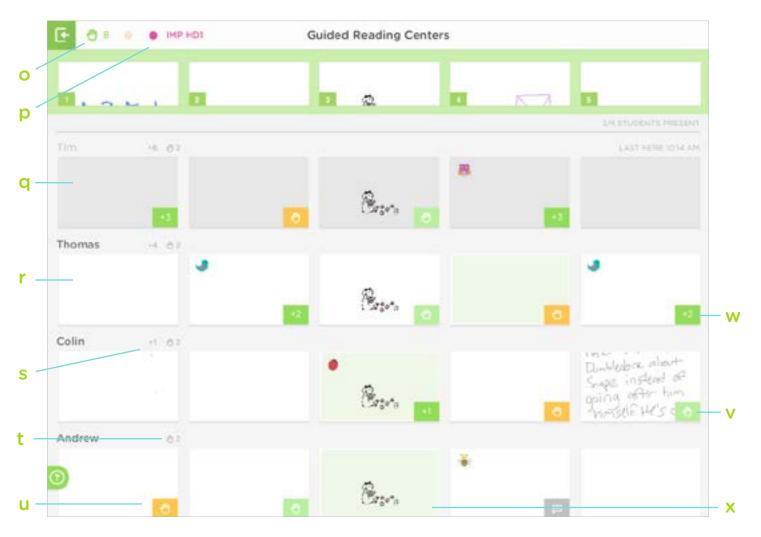

# Help Inbox

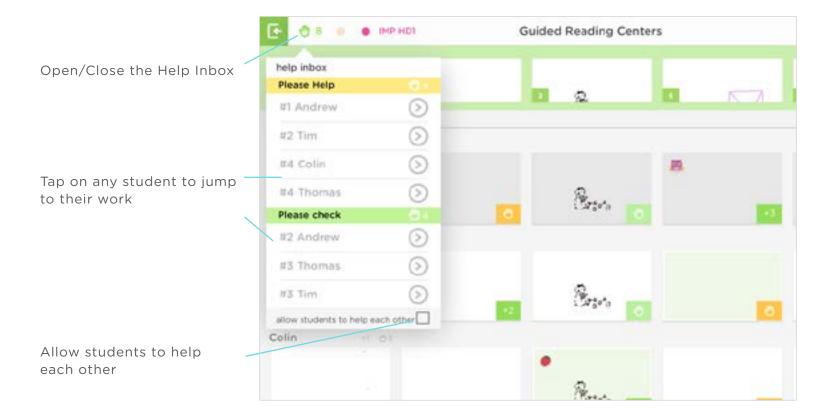

# **Giving Feedback and Points**

#### Add and Edit Quick Feedback

- Open Quick Feedback menu on student's Question sheet
- 2. Add a new Quick Feedback (bb)
- 3. Add Optional Sticker single tap (dd)
- 4. Edit Text Feedback double tap (ee)
- 5. Change Point Value single tap (ff)

#### Give Quick Feedback

Tap text area to give feedback

#### Move or Delete Quick Feedback

Tap, drag feedback to desired location Drag into trashcan to delete

(cc) Remove Quick Feedback from Menu Slide feedback to left to delete

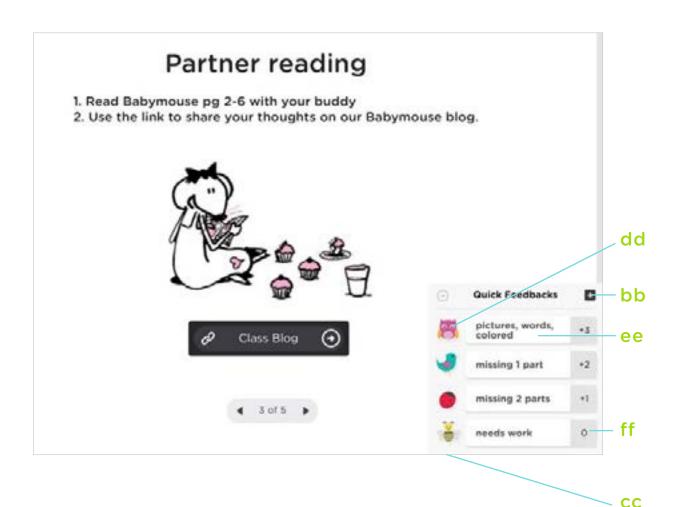

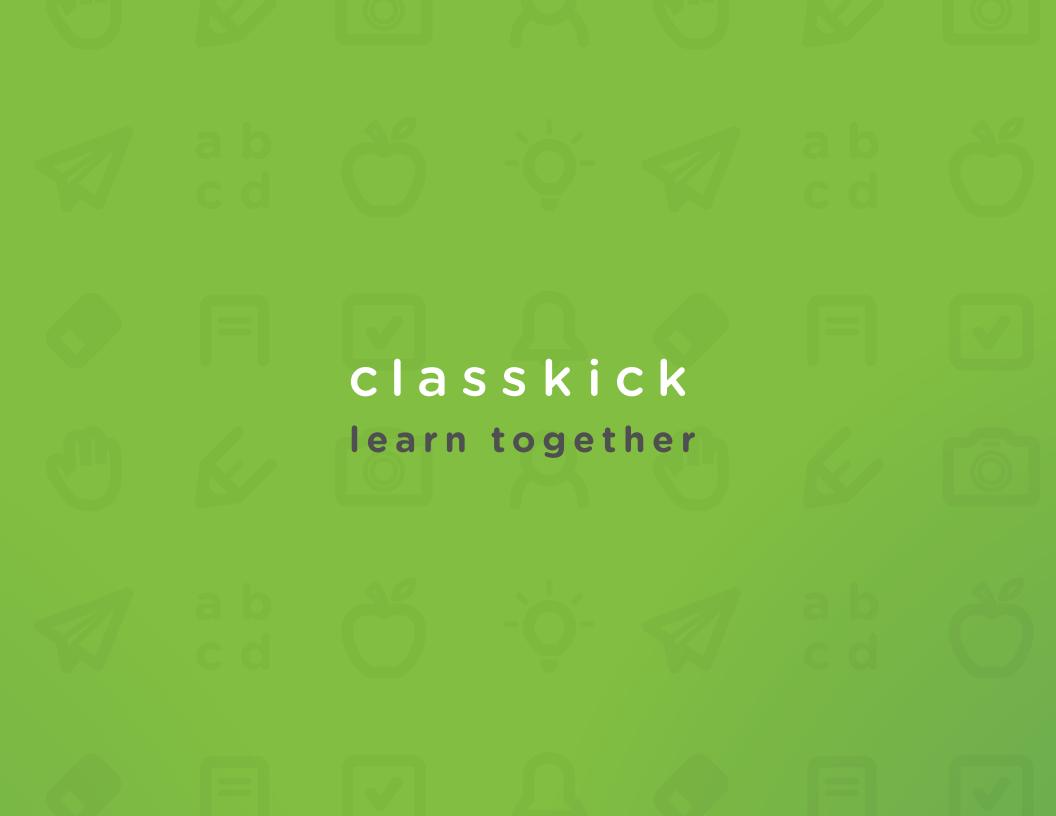